# **Bank e-Auctions**

## Bidder Participation & Online Bidding Manual

### (Submission of KYC documents and Bidding Process)

## Web-portal: [https://www.bankeauctions.com](https://www.bankeauctions.com/)

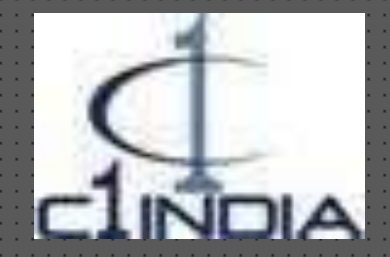

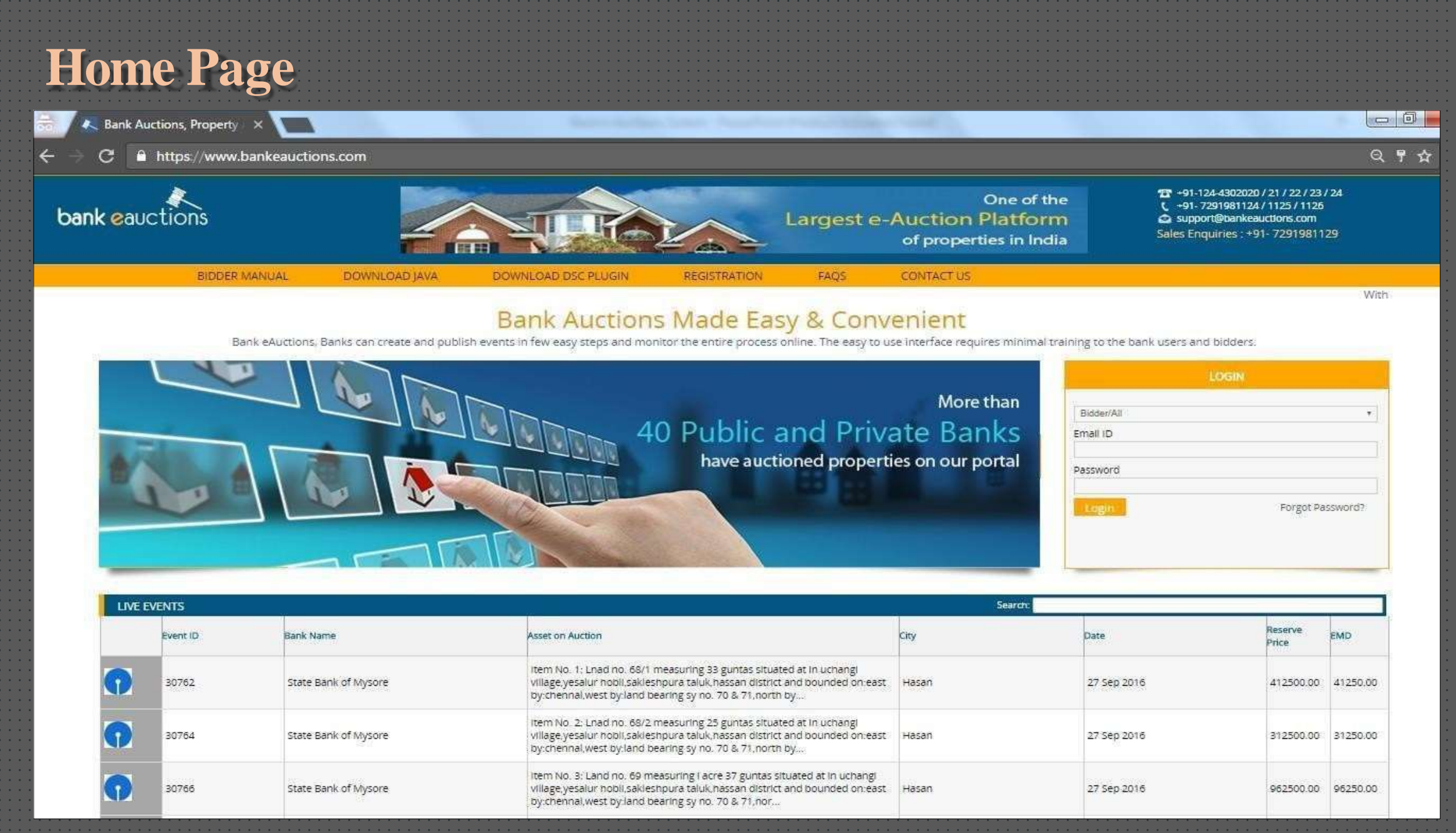

## **Important Points**

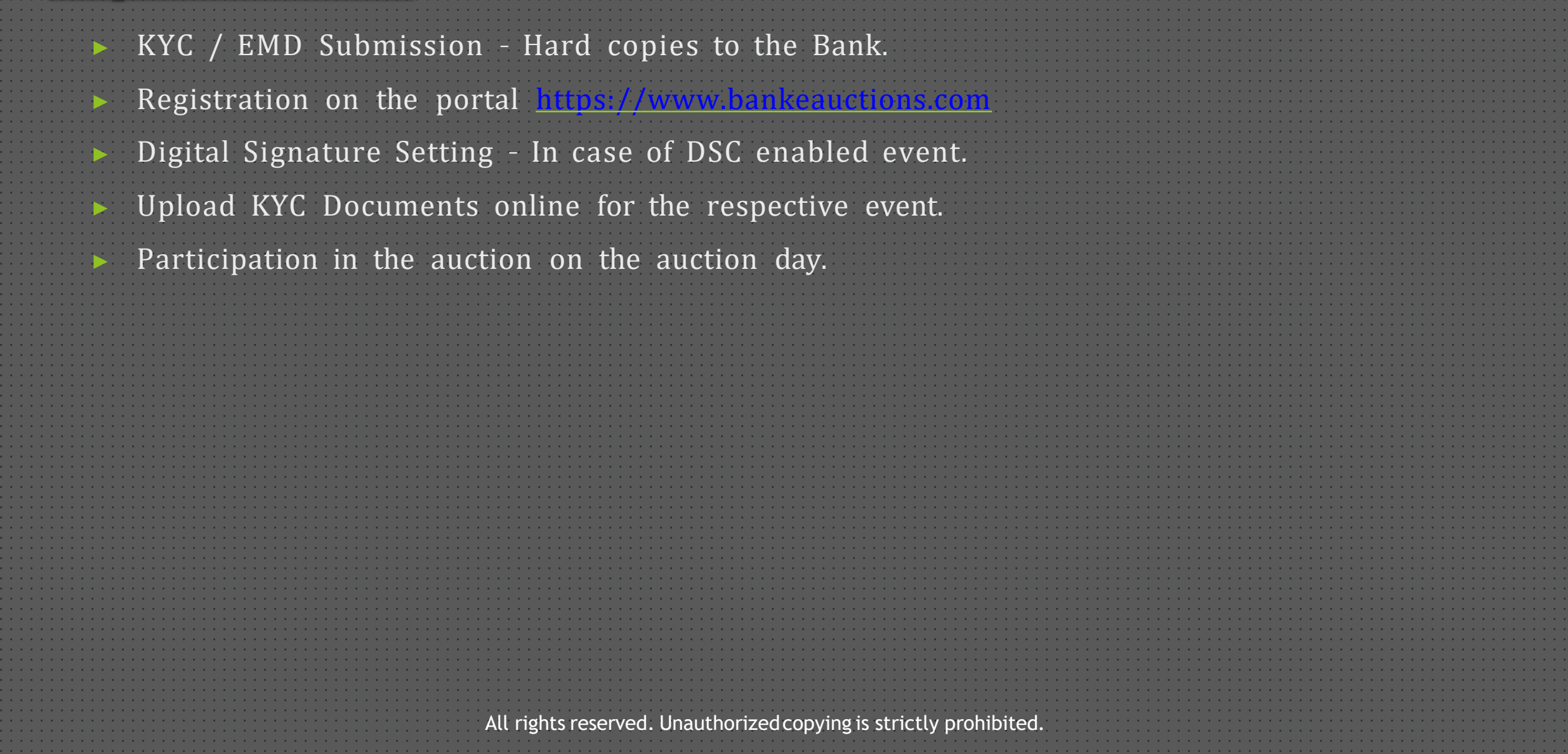

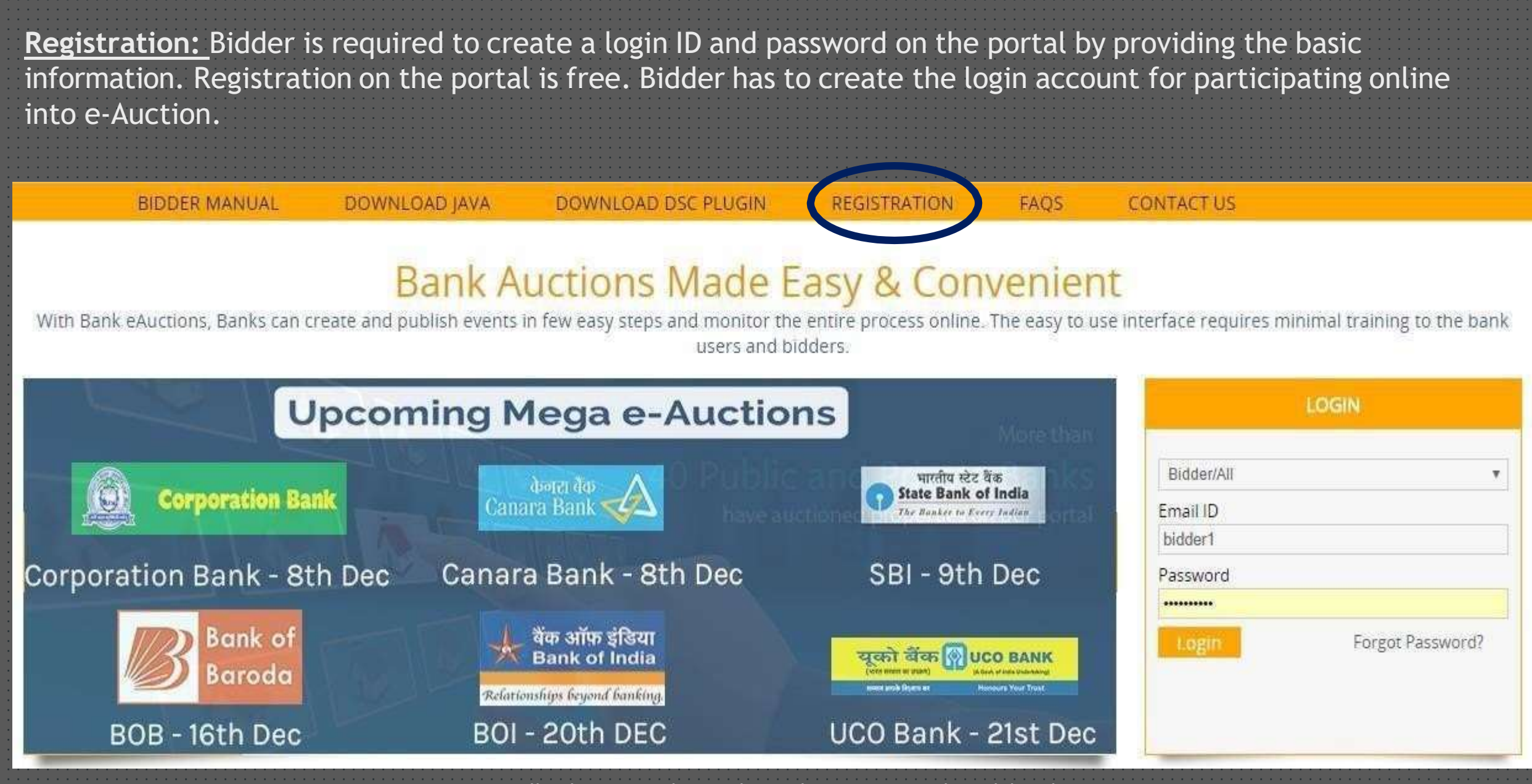

After filling up all the required details carefully, bidder has to click on Submit button in order to complete the registration process.

#### Bidder can use his/her email ID as a login ID and the password which he/she has created at the time of registration for login purpose on the portal [https://www.bankeauctions.com](https://www.bankeauctions.com/) (**For Individual**)

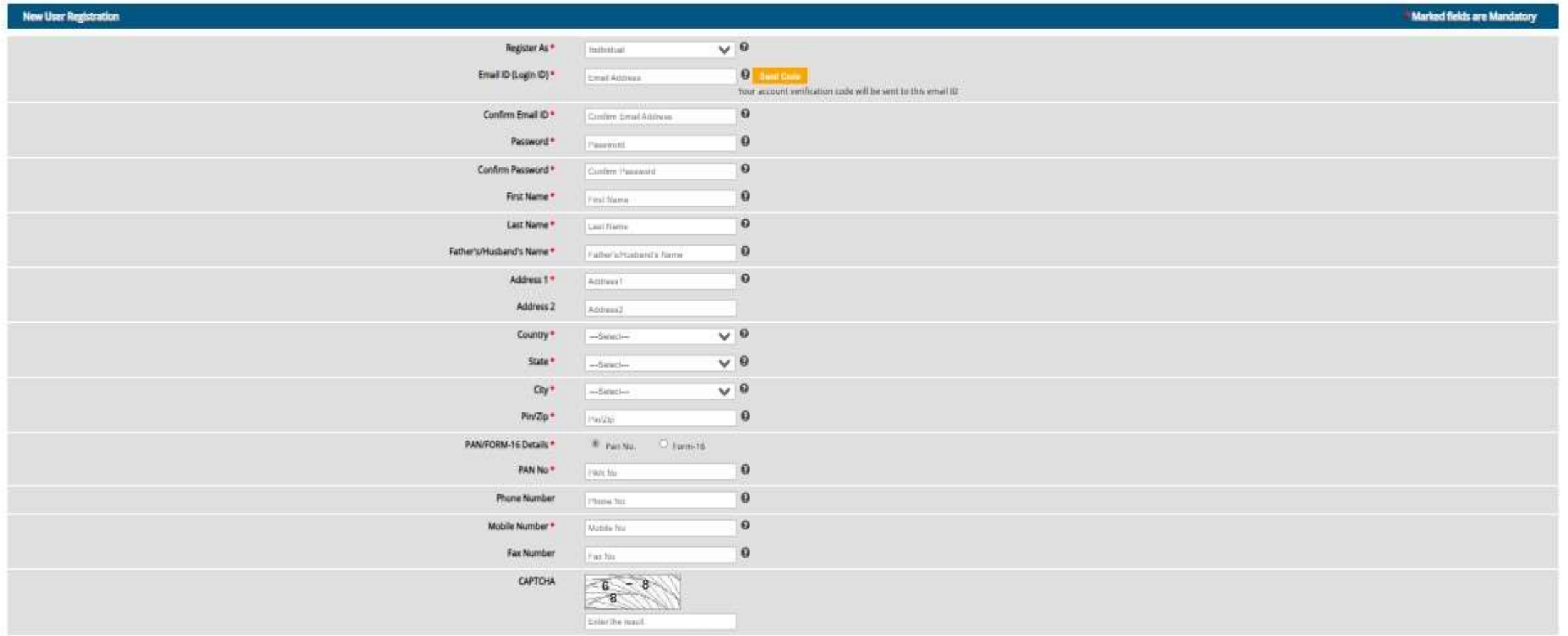

[7] Lagree that: There read and accepted the User Agreement and Prousy Palicy. I may nealwe communications from tlank e-auditorial

After filling up all the required details carefully, bidder has to click on Submit button in order to complete the registration process.

Bidder can use his/her email ID as a login ID and the password which he/she has created at the time of registration for login purpose on the portal [https://www.bankeauctions.com](https://www.bankeauctions.com/) (**For Organization**)

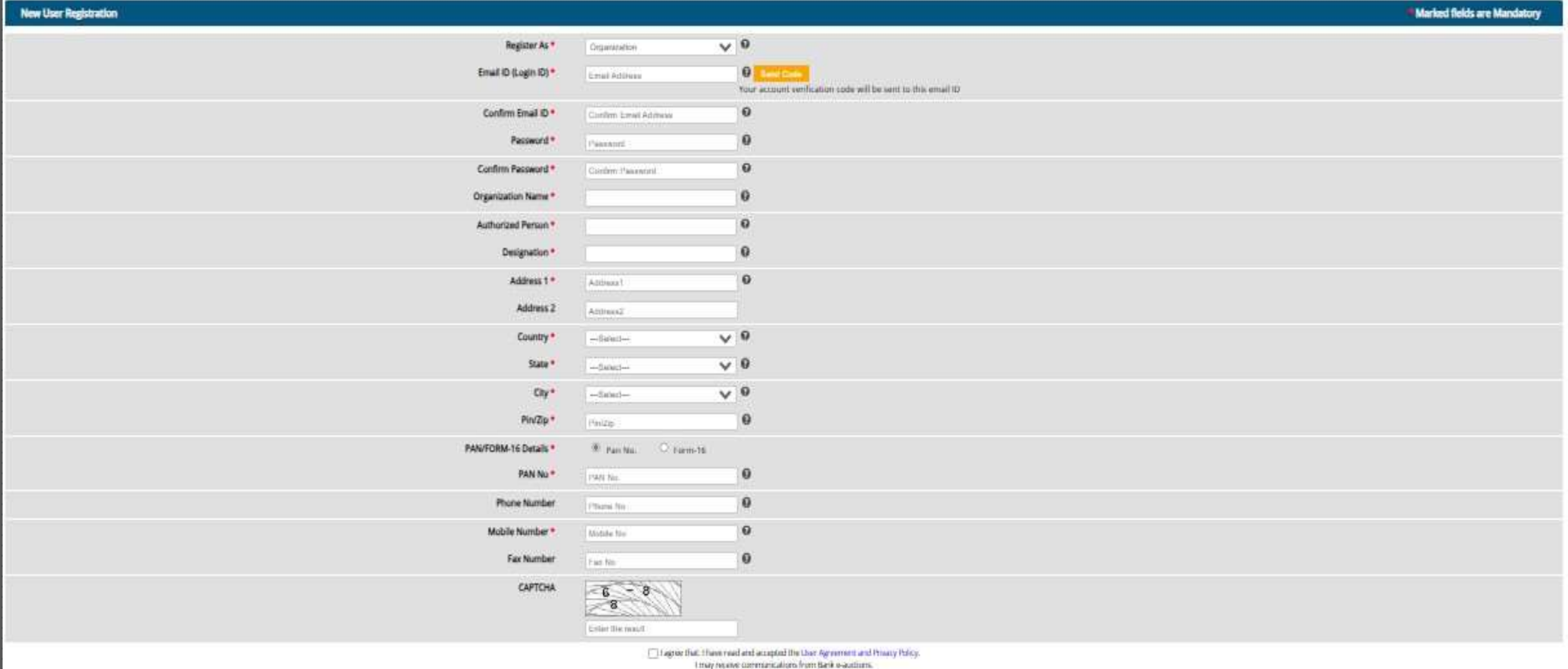

Bidders can search / view the live auction events and can download the related documents without login on the portal.

Bidders can search for the events using the reserve price, description of the event or with the name of the bank.

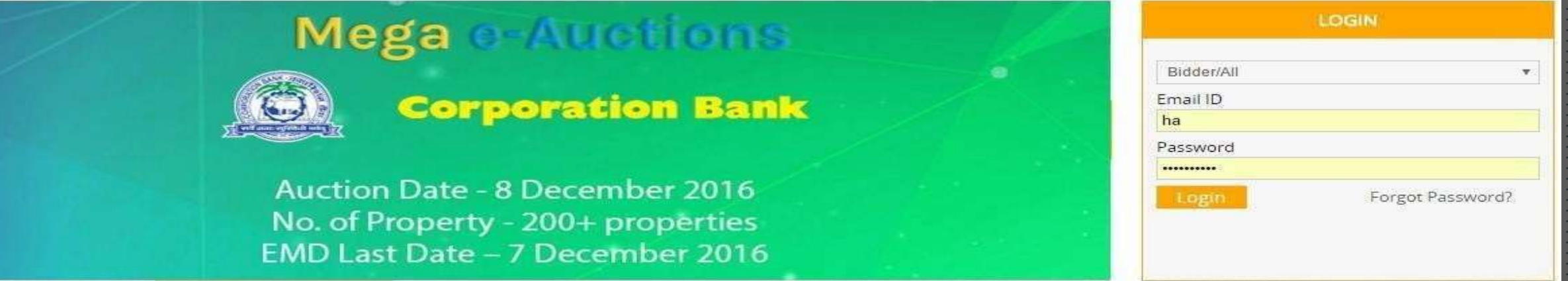

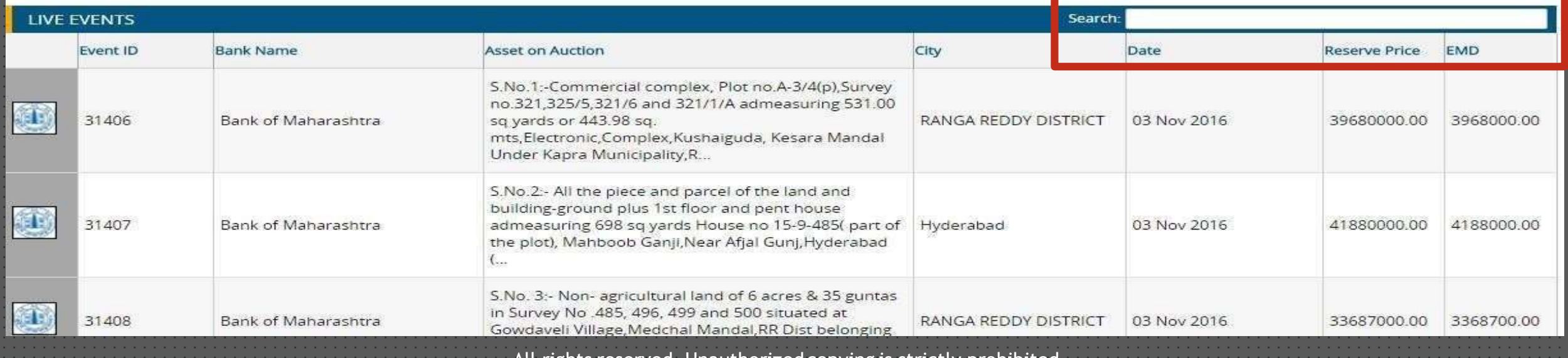

Bidders can download the related documents from the section "Auction Related Documents" in order to participate in the event, bidder is required to click on 'Participate' Button available at the bottom of the page.

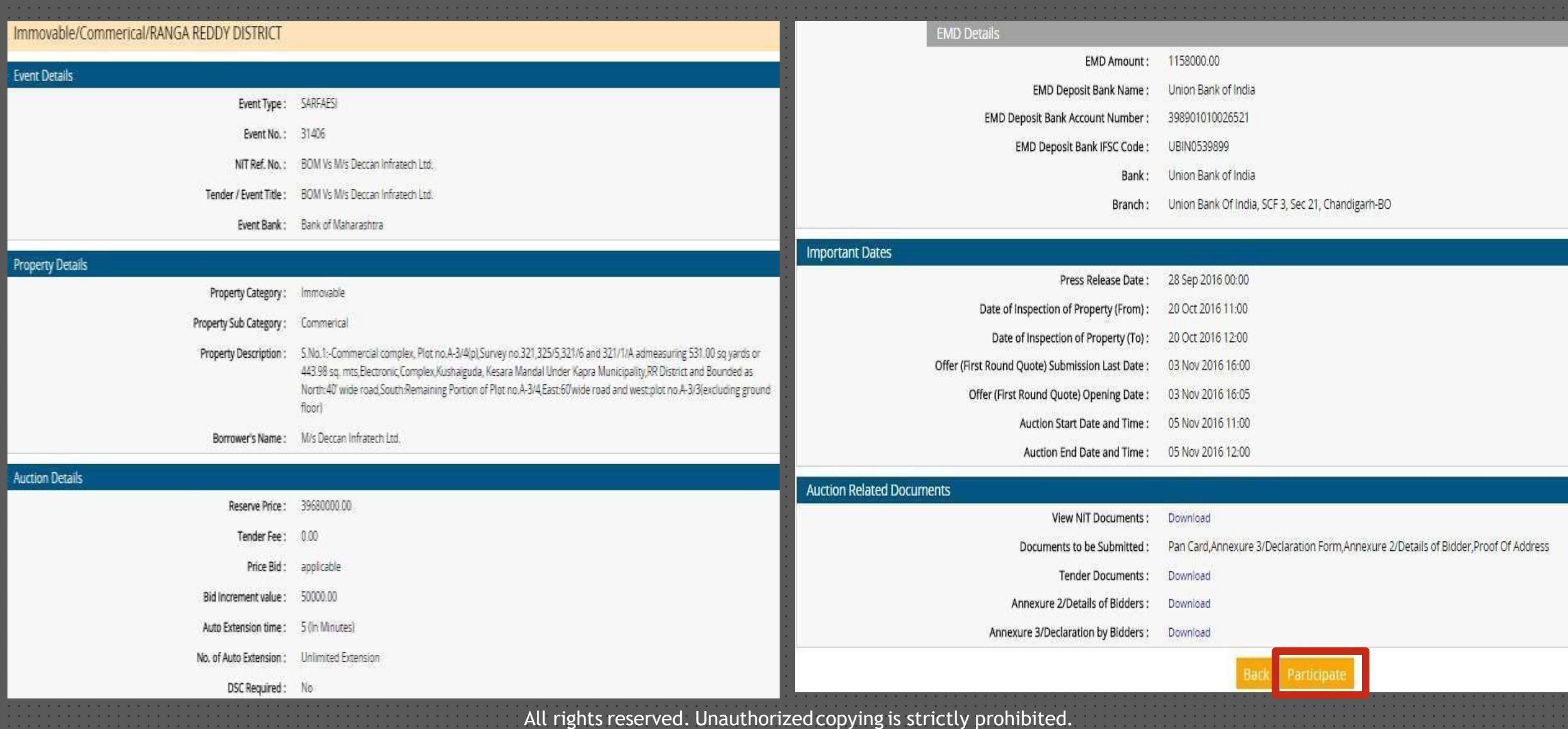

#### Fill in the user ID (registered email) and Password to login on the portal.

In case the bidder has forgot his / her password, the same can be retrieved by clicking on the link "Forgot Password"

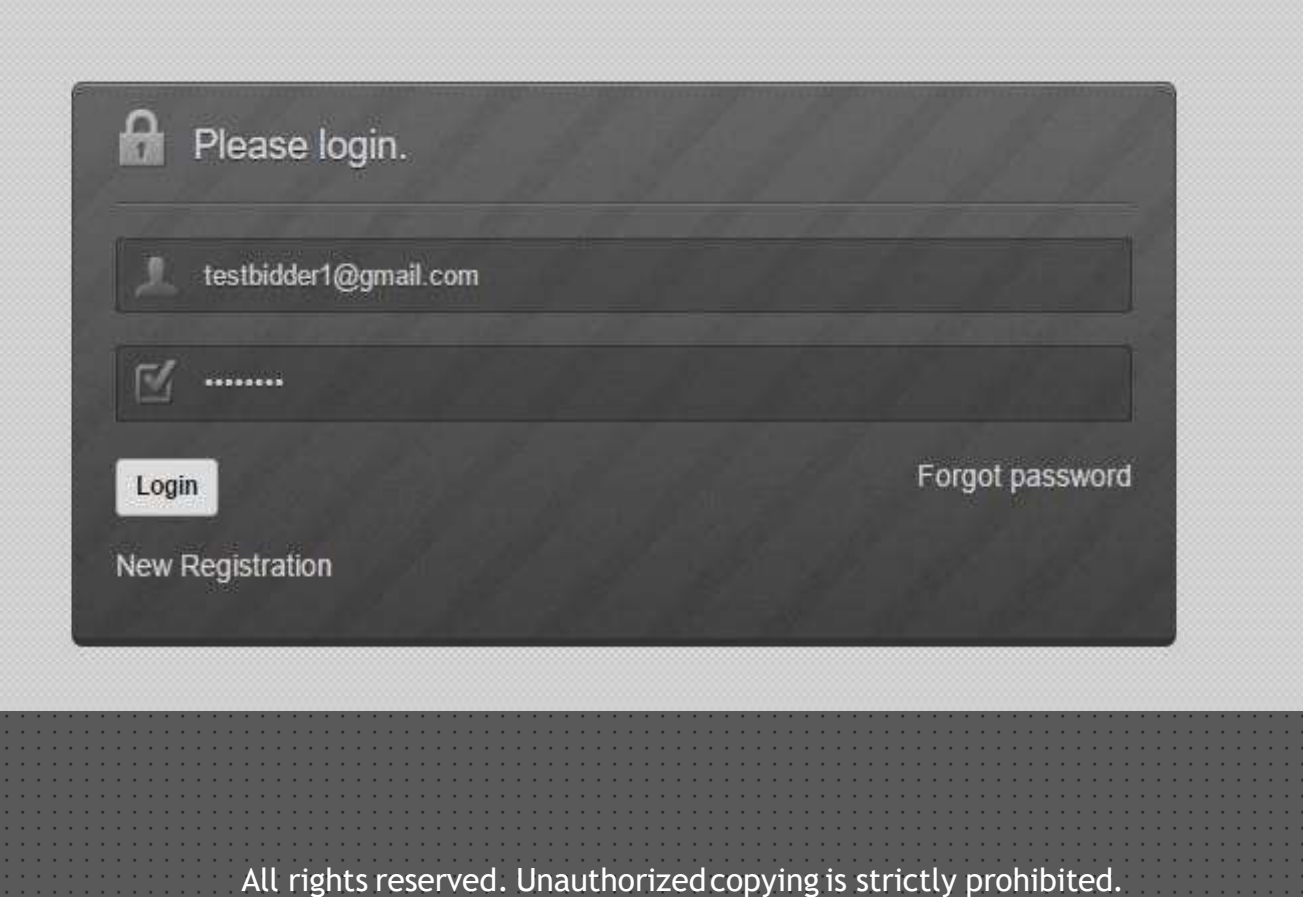

Stage 1: Participation Stage : Under Participation stage, bidder has to click the check box for the acceptance of Terms and Conditions pertaining to the auction event and have to click on Submit button.

Application will also reflect the status of the auction (Eg: Current Stage) for the ease of the bidders.

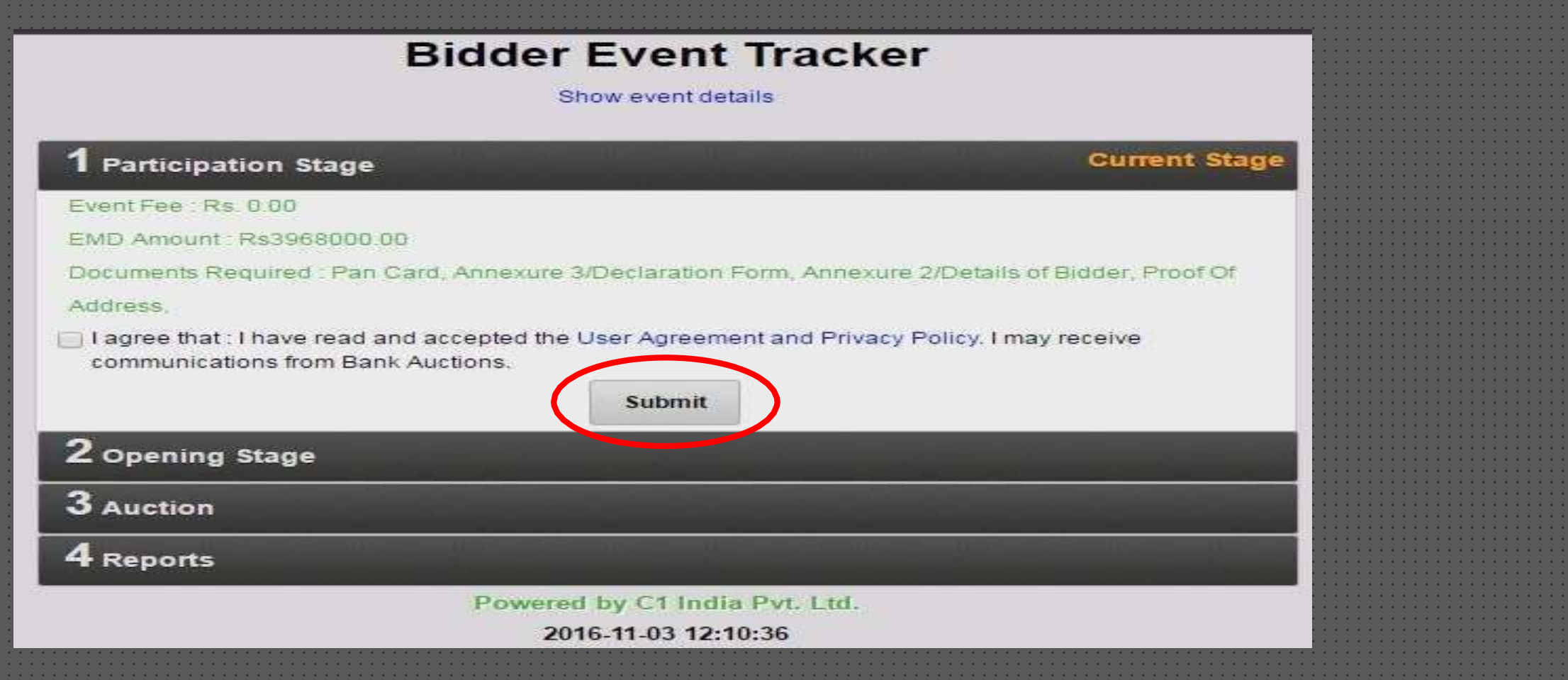

After the acceptance of Terms and Conditions, bidder have to click on Participate button. Once the bidder click on Participate button, application will navigate the user to the participation stage (Uploading of KYC Documents, EMD Details and FRQ (First Rate Quote – Quote Price) etc.)

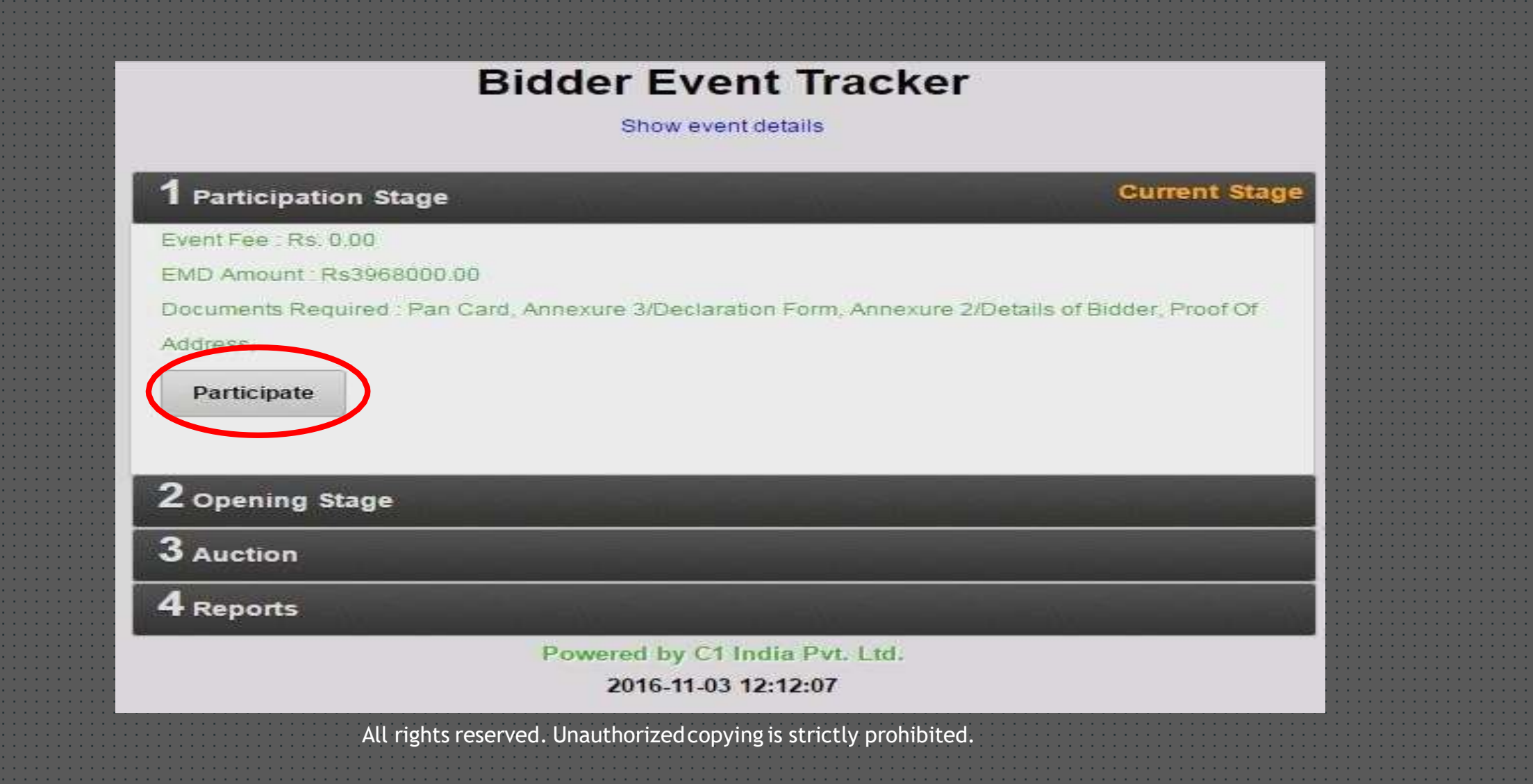

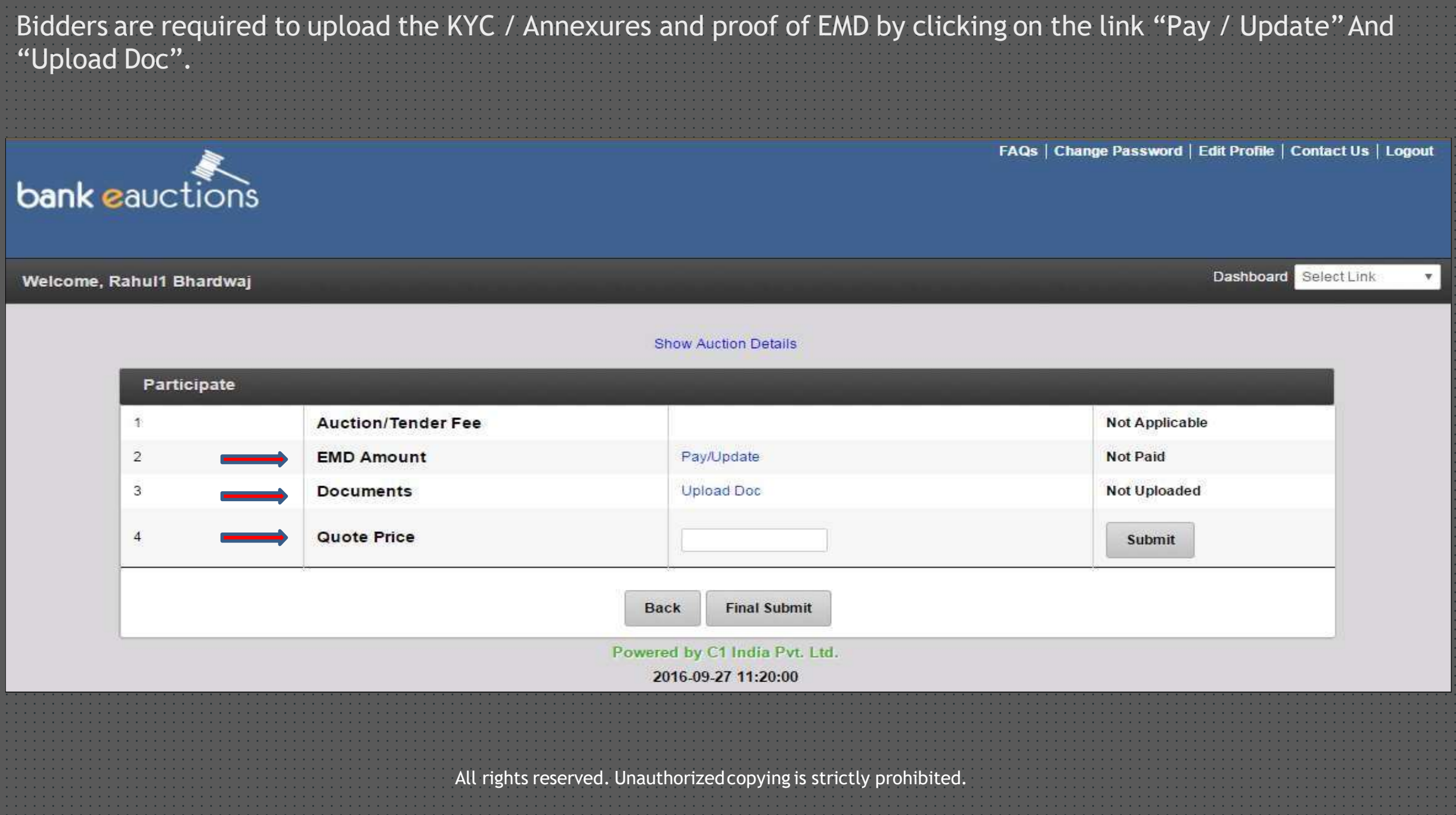

**EMD Amount:** Post clicking on 'Update' link, fill your details accordingly and click on 'Update' button to save the details.

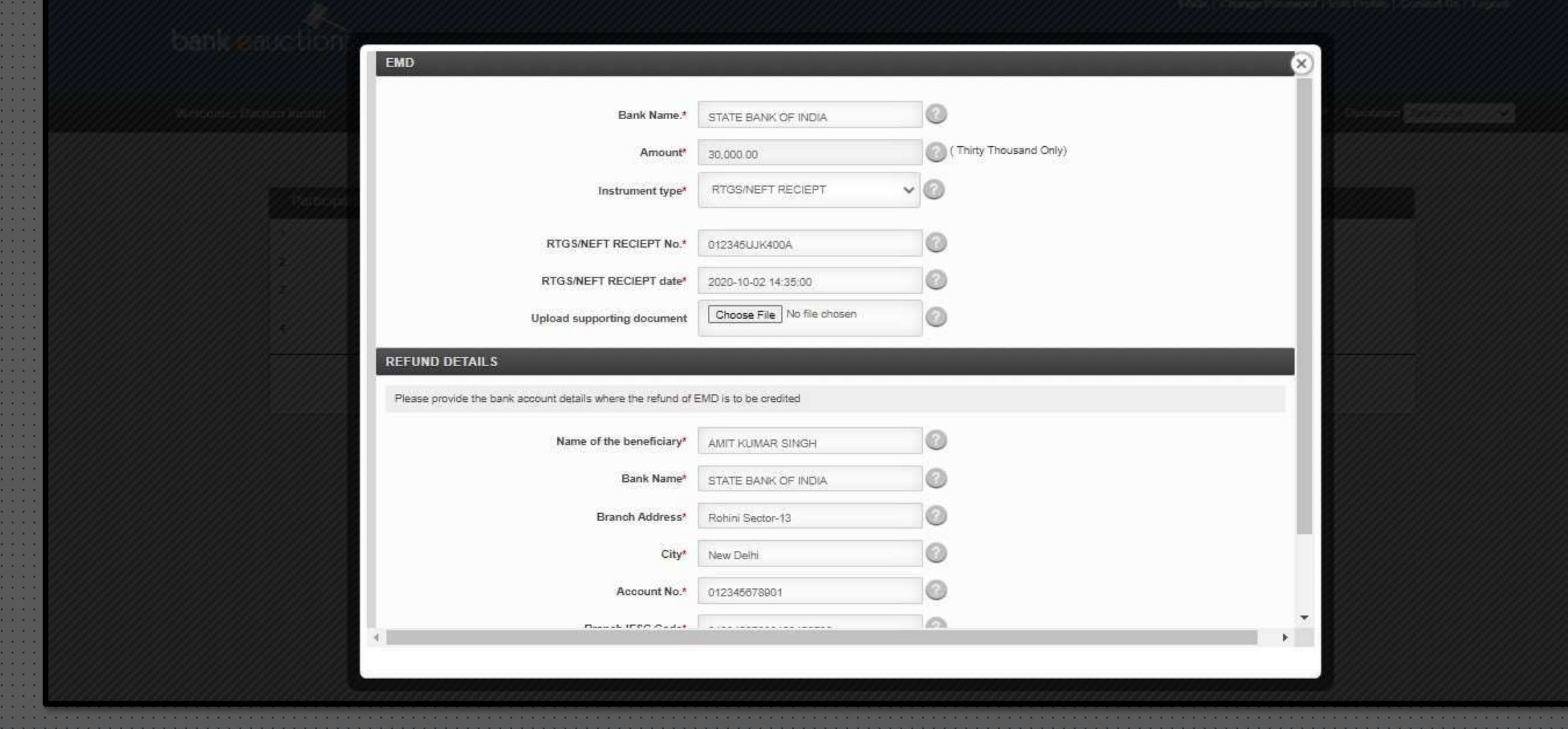

**Documents:** Select and attach to upload the required documents accordingly and click on 'Submit' button.

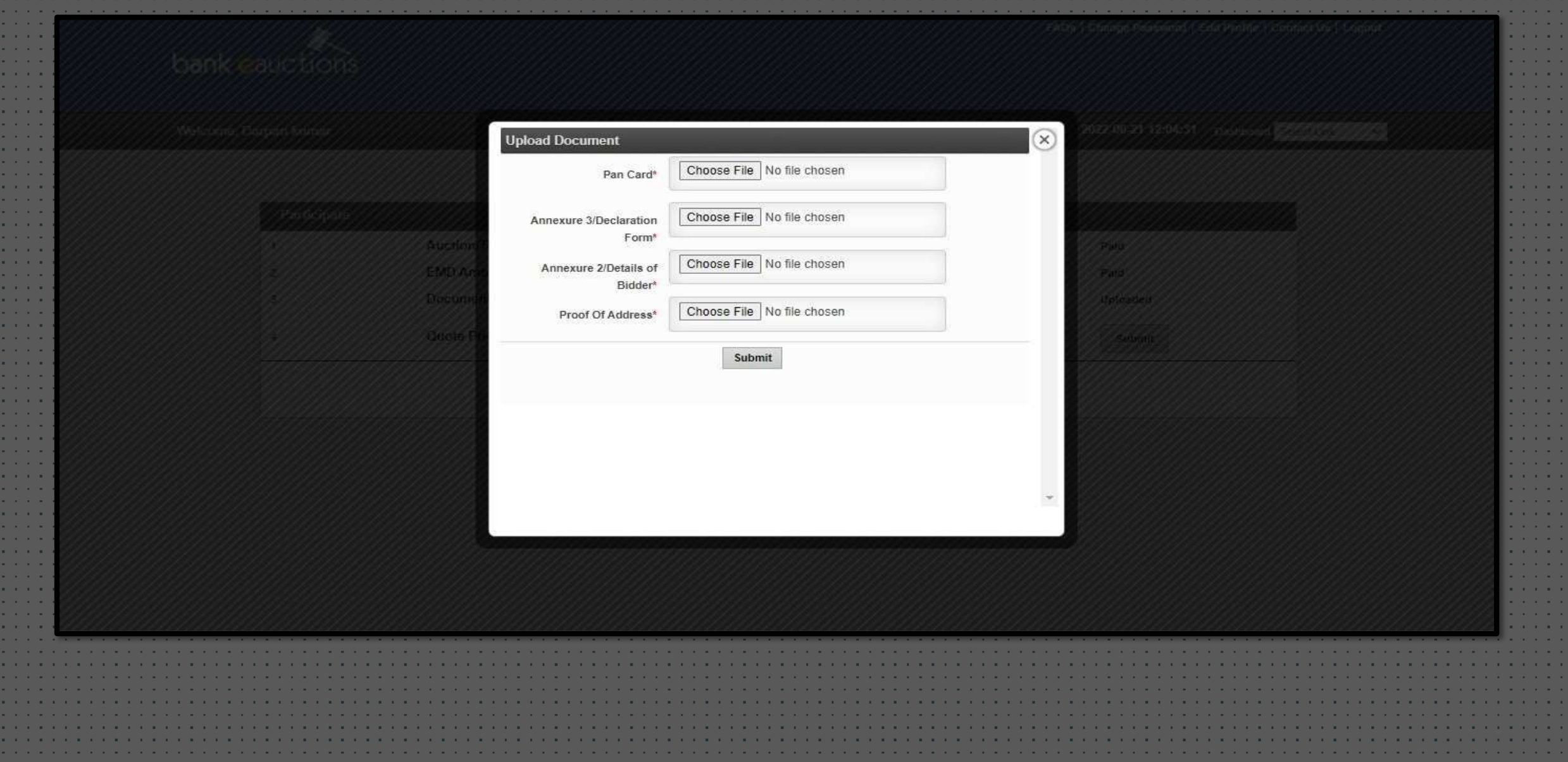

**Quote Price:** After uploading all the required details bidder has to submit the Quote Price. Quote Price can be equal or greater than the reserved value of the property/asset. FAQs | Change Password | Edit Profile | Contact Us | Logout bank eauctions Dashboard Select Link Welcome, Rahul1 Bhardwaj **Show Auction Details** Participate  $\ddot{\phantom{1}}$ **Auction/Tender Fee Not Applicable** Pay/Update  $\overline{2}$ **EMD Amount Not Paid** 3 **Documents Upload Doc Not Uploaded**  $\overline{4}$ **Quote Price** Submit **Back Final Submit** 

Powered by C1 India Pvt. Ltd.

2016-09-27 11:20:00

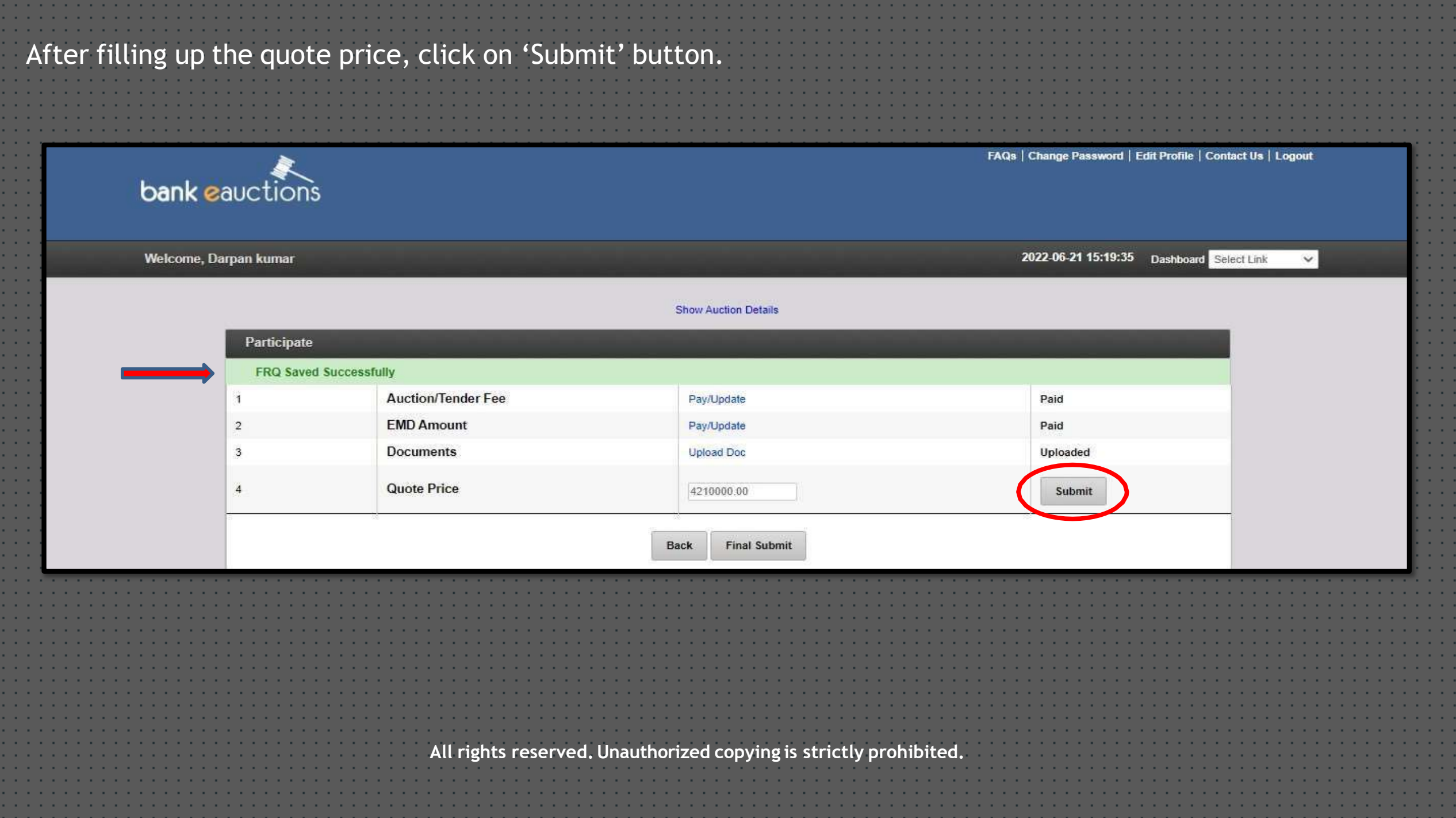

**Note:** After filling up the quote price, click on 'Submit' and then 'Final Submit' in order to submit the final bids online. Post clicking the button 'Submit' it is mandatory to click on 'Final Submit' button. If the bidders fails to click on 'Final Submit' button within the stipulated date and time, they will not be able to participate in the auction.

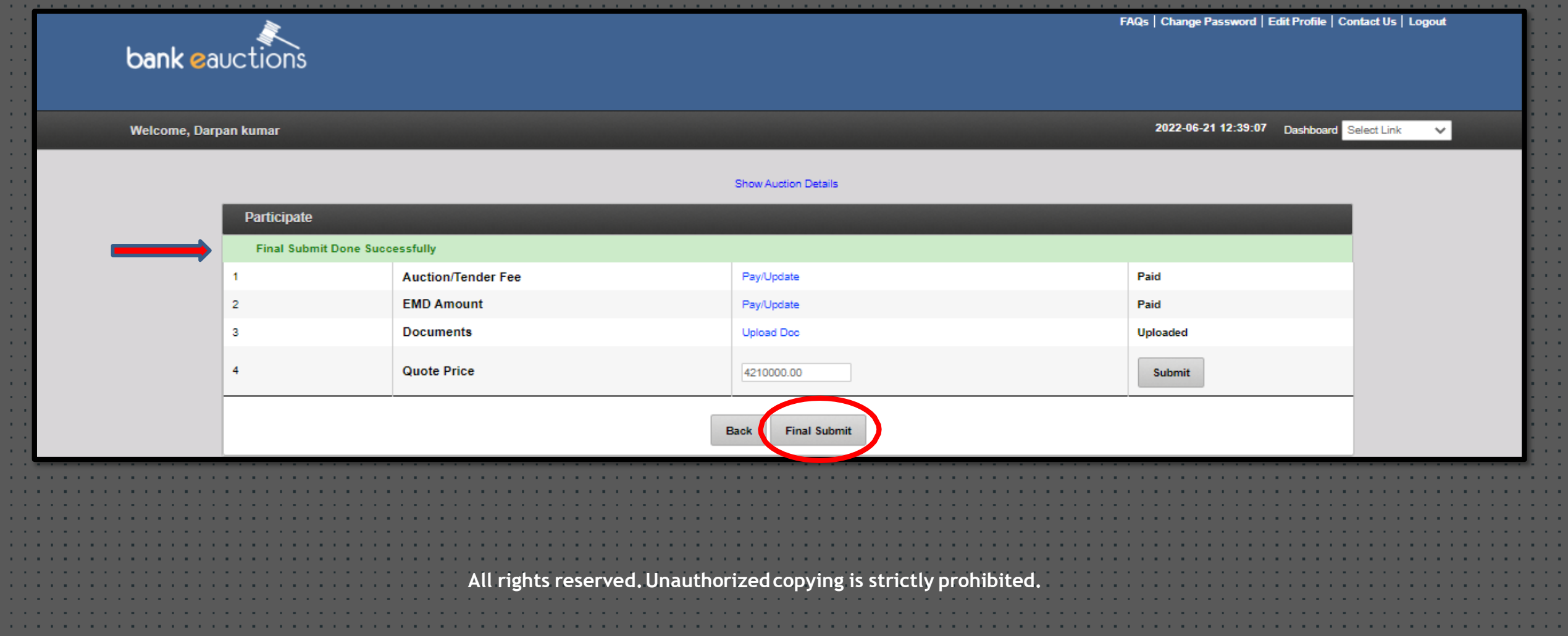

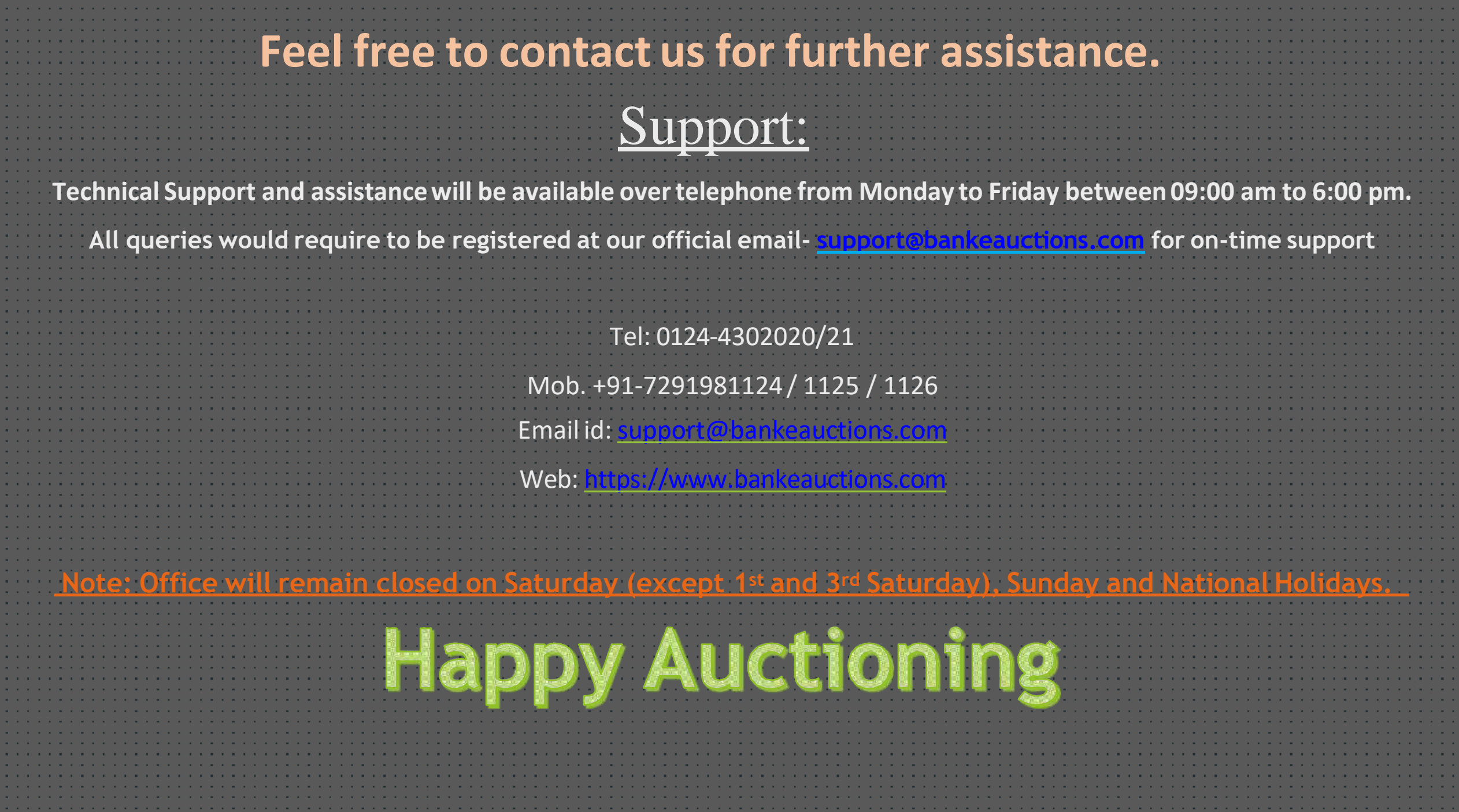

# **Bank e-Auctions**

## Online Bidding Manual

### Web-portal: [https://www.bankeauctions.com](https://www.bankeauctions.com/)

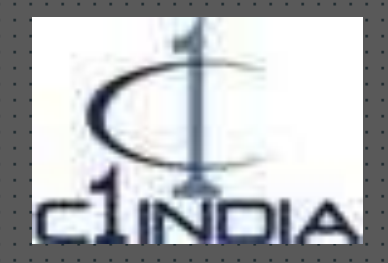

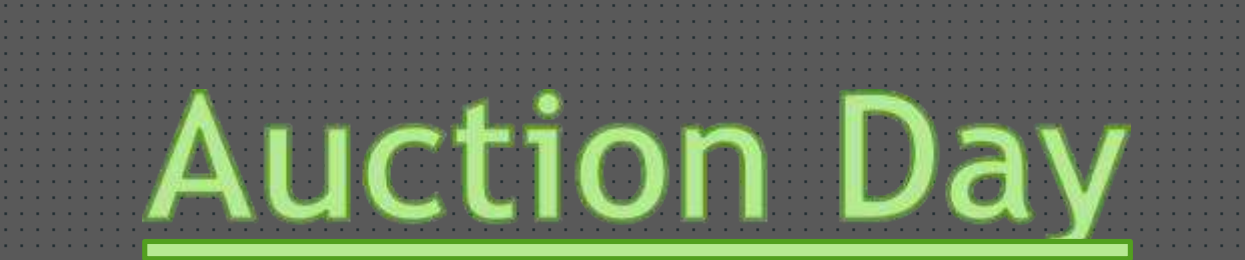

Those bidder(s) who has submitted their bids successfully and for whose bids is/are accepted by the concerned bank authorized officer are able to participate in the auction.

For those bidders, whose bids are rejected by the authorized officer will not be able to take part in the auction.

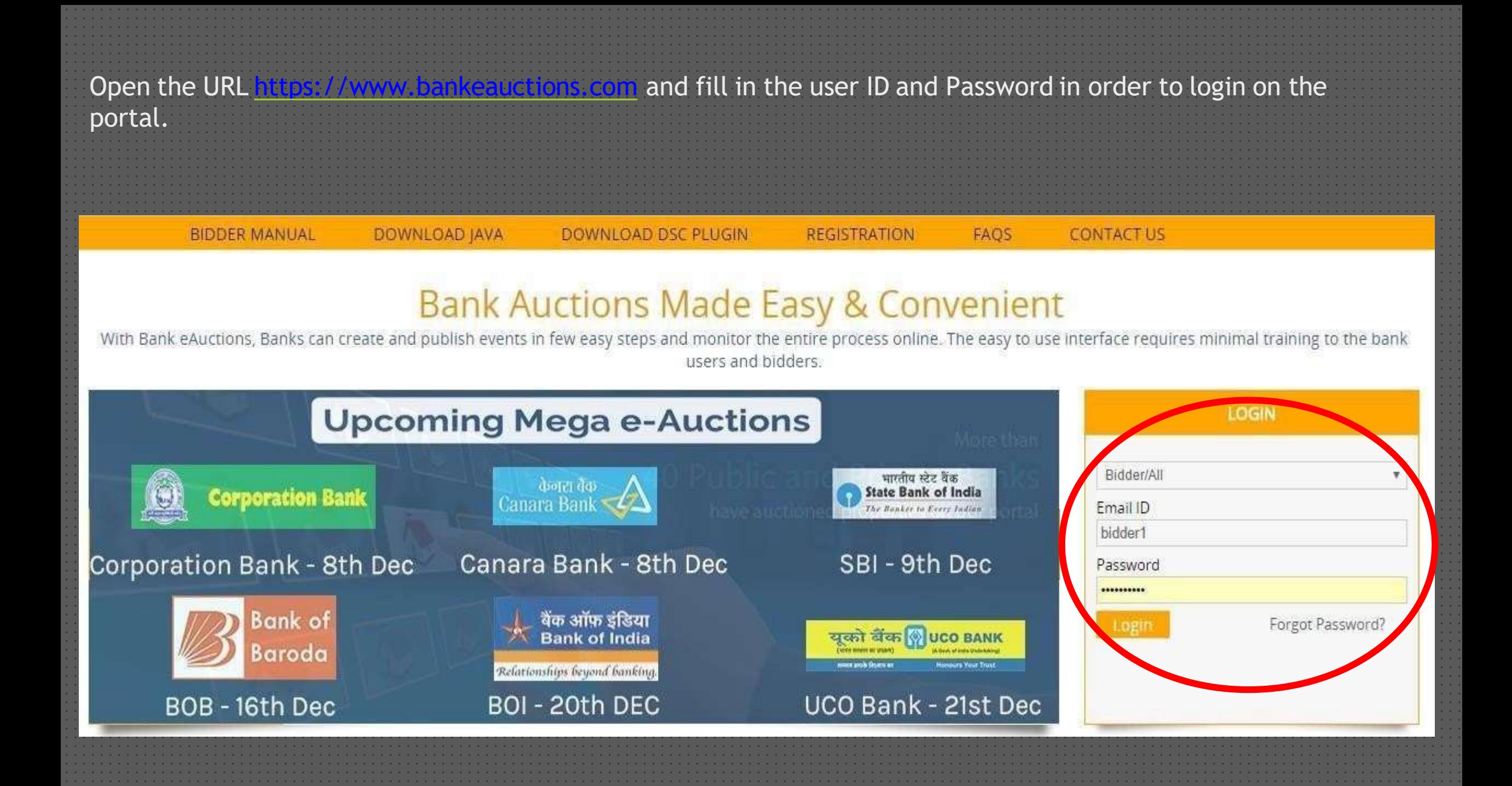

After Login on the portal, the event will list under the tab "Live & Upcoming Auction". Bidder have the option to add the events for which he / she is interested, in the favorite section by clicking on the Heart option / link.

To participate in the auction, bidder have to click on Track link and have to accept the terms and conditions. Once the auction is started, bidder will get the option "Click Here To Enter Auction" and by clicking on which the webpage will be redirected to Bidding Page.

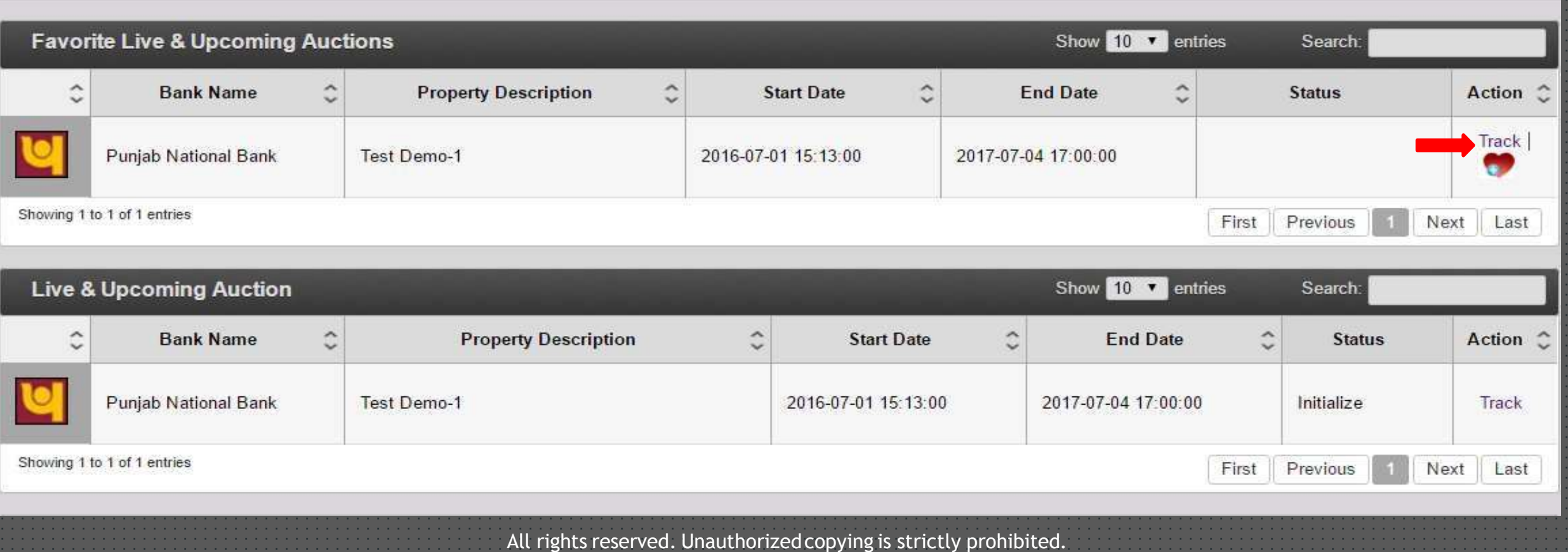

Further more, on redirecting on the displayed page Bidder needs to click on the check box Next to " I agree that: I have read and accepted the Auction Training" in order to move further. Further Kindly click on "Submit" for entering into the auction hall/ live auction.

#### **Show Auction details**

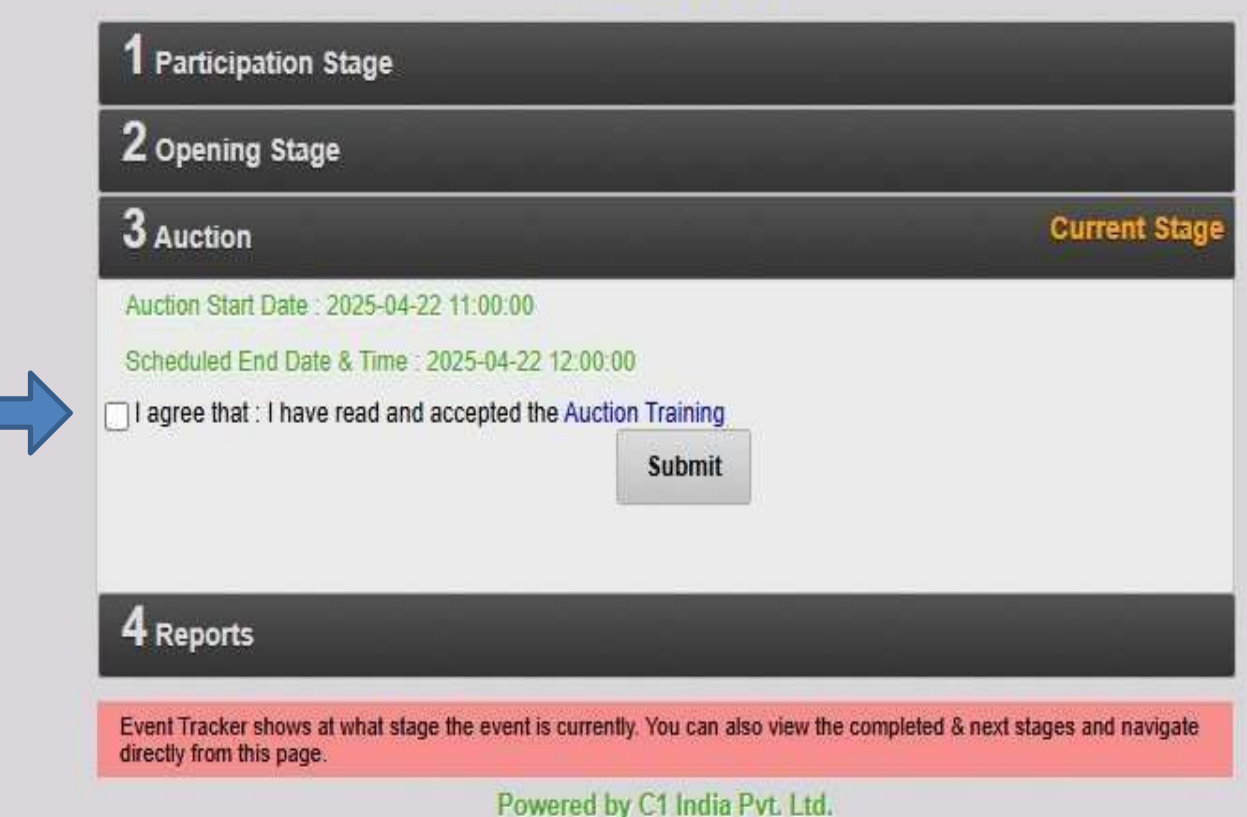

The bidder will get the option "Click here to Enter Auction" as soon as the date and time of auction will be reached / started. Once clicked on the link, page will be redirected to the Bidding Page.

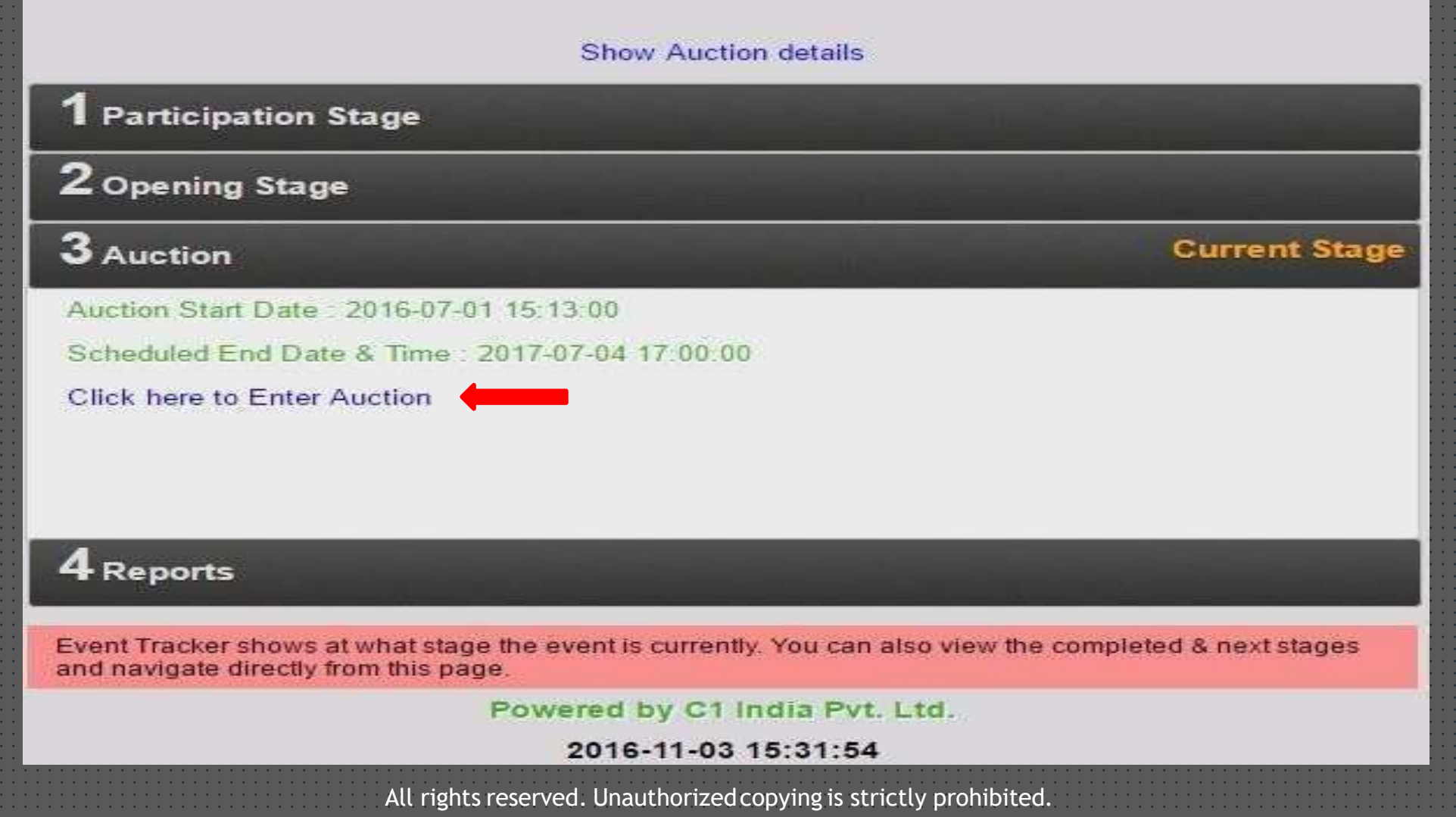

"The bidder is required to place their bid during the live auction by clicking on the 'Submit' button.

"Kindly Be Noted :- The Bidder needs to verify the quoted amount before clicking on the final submit 'YES' button"

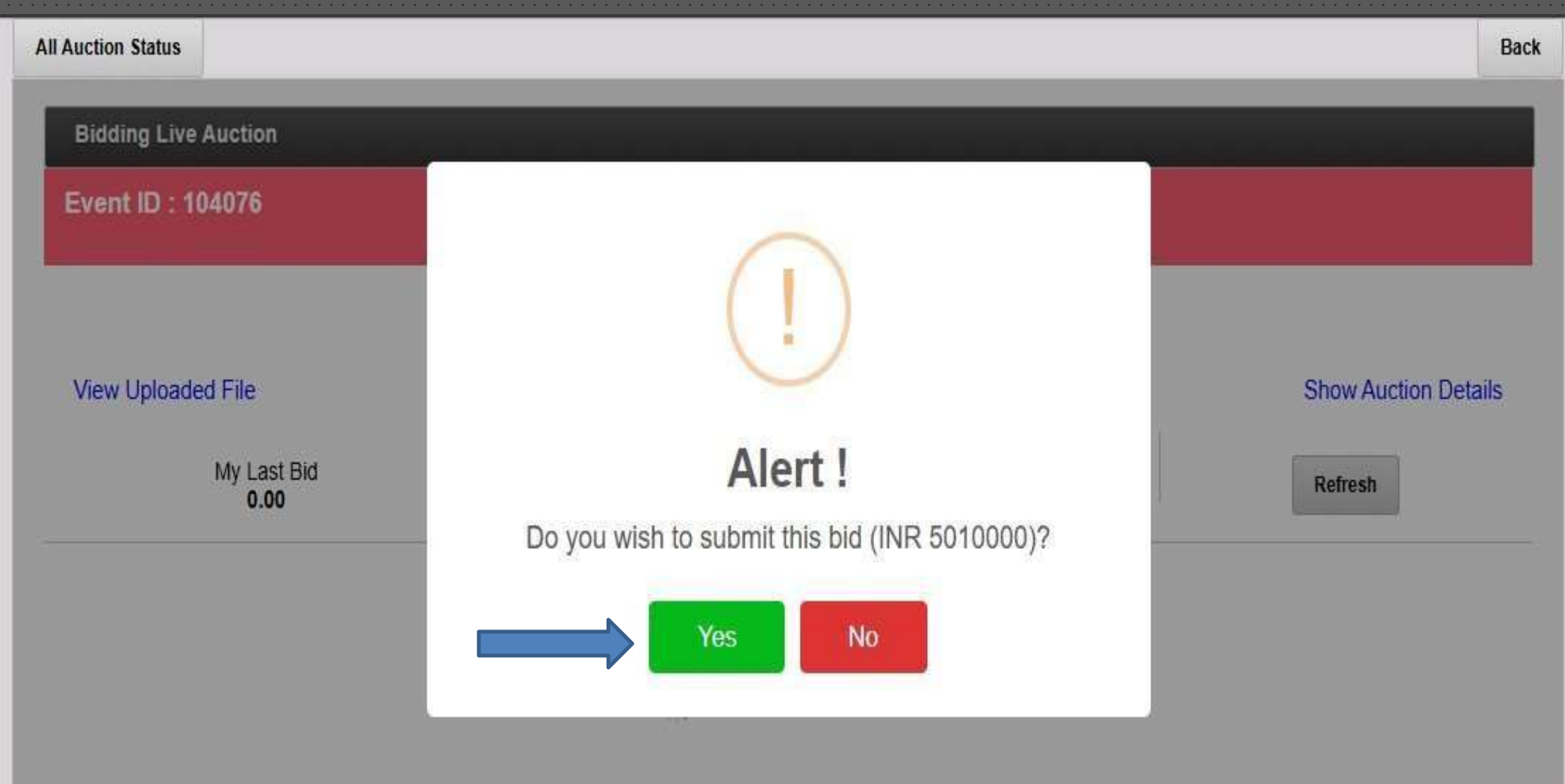

On the bidding page, bidder is required to bid in the auction event by clicking on Submit Button.

As soon as the bidder submit the bids, rank will be generated. The highest bid ranks 1, second highest ranks 2 and so on. Last bid received in the auction can be seen in the very first box available under the View uploaded file link. Page can also have a view to see the time remaining in the auction bidding.

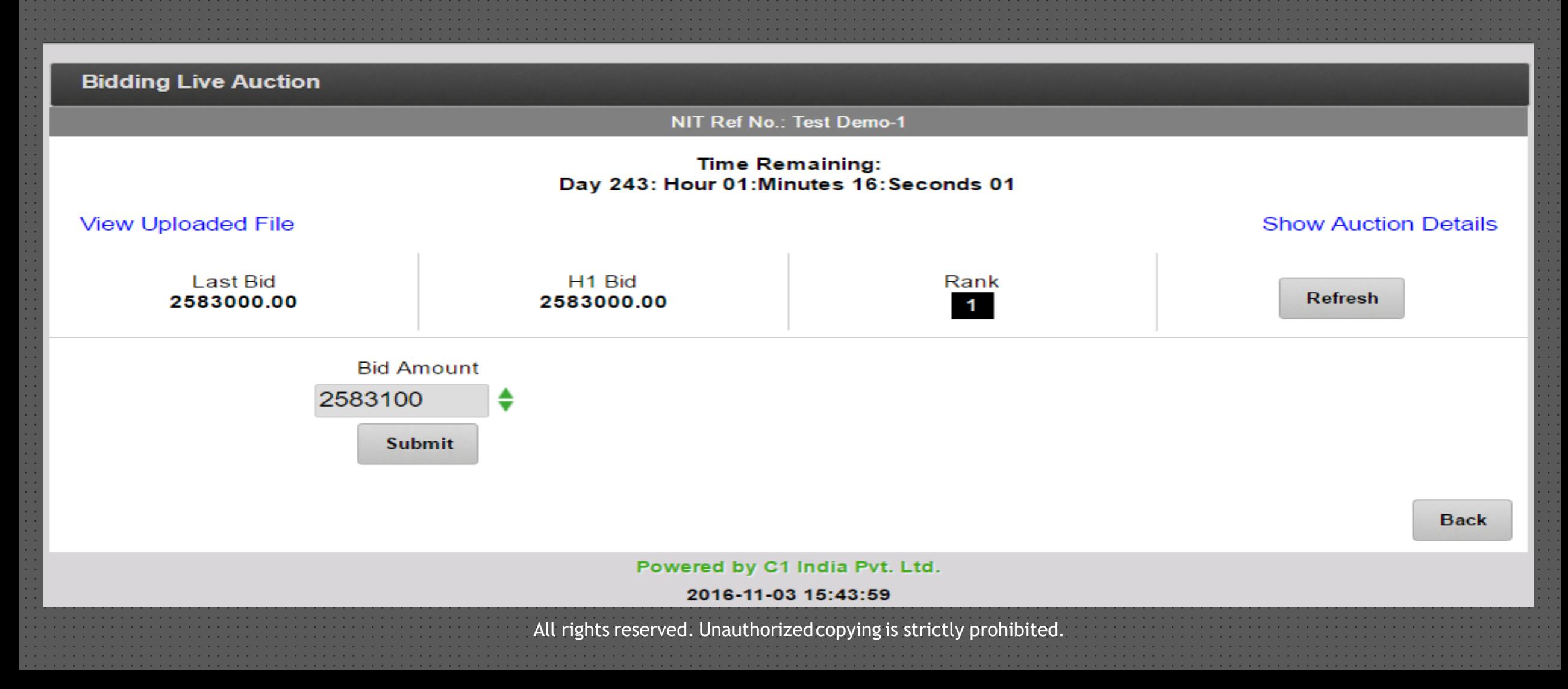

# **Closing:**

Closing can takes place automatically or at the instance of the initiator as per business rules governing the auction.

# **Host of Information:**

- **Auction hall View and Bidding form for Bidders.** • Automatic refreshing of the screen.
- Real Time Saving.
- Reverse clock timer.
- Auction Documents / Attachments in the real time.

## **Feel free to contact usfor further assistance.**

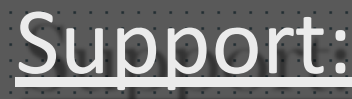

Technical Support and assistance will be available over telephone from Monday to Friday between 09:00 am to 6:00 pm. **All queries would require to be registered at our official email- [support@bankeauctions.com](mailto:support@bankeauctions.com) for on-time support** Tel: 0124-4302020/21 Mob.: +91-7291981124 / 1125 / 1126 Email id: [support@bankeauctions.com](mailto:support@bankeauctions.com) Web: [https://www.bankeauctions.com](https://www.bankeauctions.com/) Note: Office will remain closed on Saturday (except 1st and 3rd Saturday). Sunday and National Holidays. **Happy Auctioning**